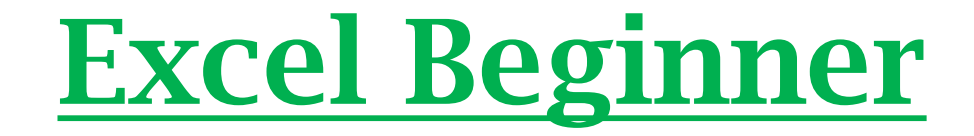

#### Superintendent's Conference Day

November 8, 2016

8:00 am – 9:00 am

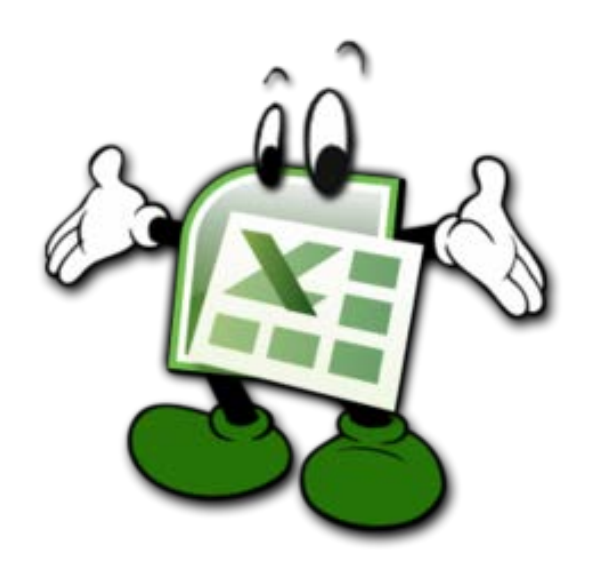

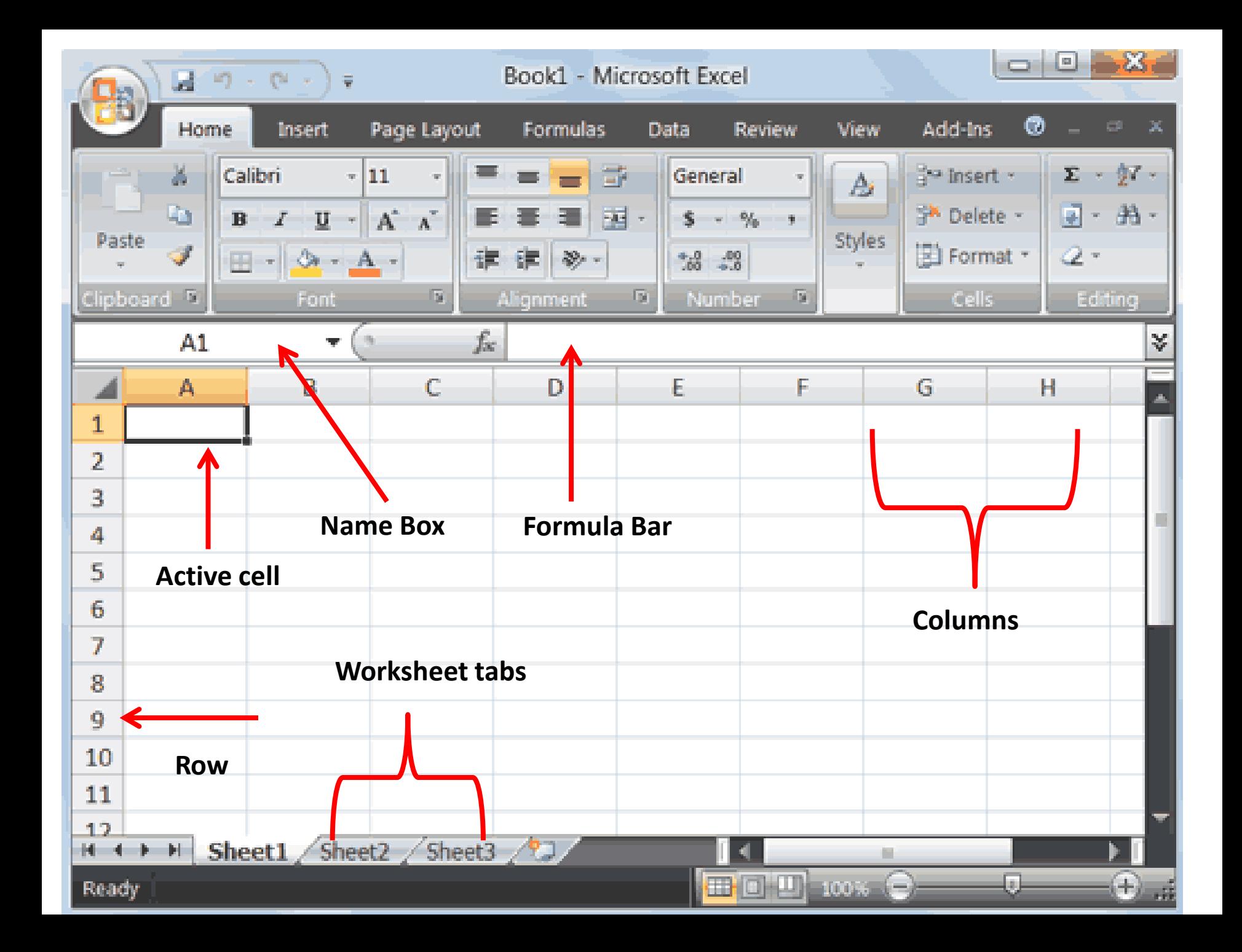

#### Let's Create a New Spreadsheet

- Select cell A1 and type in the title ABC Doughnuts Best Sellers
- Select cell B2 and type in the word January
- Select cell C2 and type in the word February
- Select cell A3 and type in the word Jam
- Select cell A4 and type the word Chocolate
- Select cell A5 and type in the word Total
- Select cell D2 and type in the word Total

## Entering in Numerical Data

- In cell B3, type in  $100$
- In cell B4, type in 250
- In cell C3, type in 195
- In cell C4, type in 150

# Totals

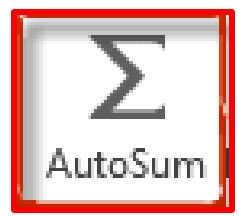

- Select cells B5 and C5
- Click the AutoSum button (*located on the Home tab and in the editing group opti*on)
- Click Enter
- Select cells D3 and D4 and D5
- Click the AutoSum button
- Click Enter

### Formatting

- Select Cells A1, A3, A4, A5, B2, C2, D2 and click the "BOLD" option (*TIP - hold down the "CTRL" key while selecting these cells*)
- Select cells A1 through D1 and click the "Merge & Center" option

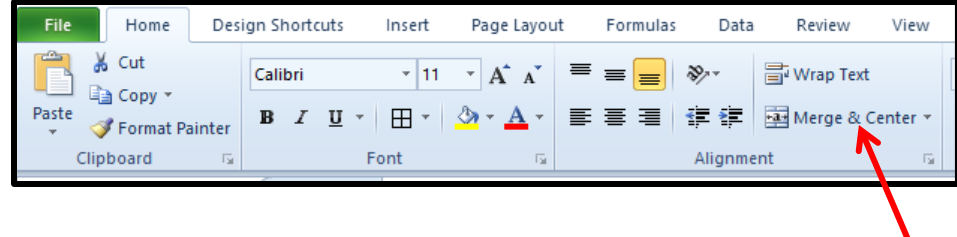

- Select cells A1, A3, A4, A5, B2, C2, D2
- Increase the **font size to 14** by selecting the drop down arrow on the font size menu

### Making a Border

- Select all the **cells from A1 through D5**
- Go to the **Font section group** on the **Home tab**
- Click the **borders/grid drown down button**

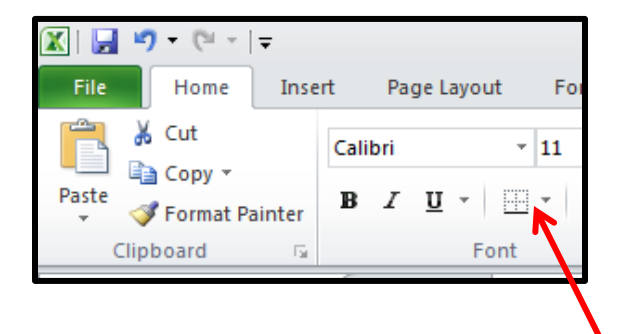

- Select the "all borders option"
- Click on any empty cell to see the border

### Make a Chart

- Select cells A2 through C4 (*TIP – do not include the Total numbers)*
- Click on the **insert tab** and go to **charts** section
- Click the column chart option
- Select the first option under the 2-D column category
- You can click and drag this chart around

# Applying Colors

- Select the **complete title**
- Select the **paint can icon** select a color that you like

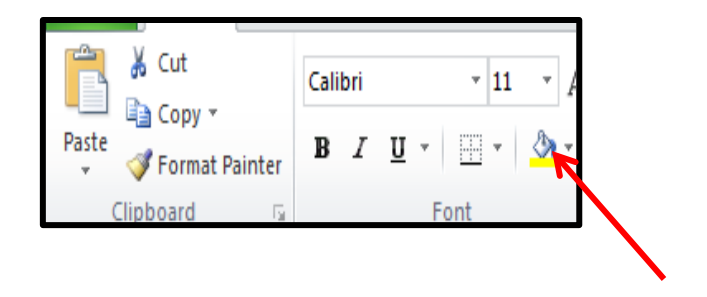

- Select cells A2 through D2 and A3 through A6 and select a fill color
- Select cell D5 and select a different fill color to make the total figure stand out

## Tips/Tricks

• "*I'm going to inspire people around me by doing anything I can, even if it's something really small*" – Ralph Waldo Emerson

#### $#1$

• Autofill cells without having to type all the information in each cell, one-by-one.

#### #2

• Color Code Worksheet Tabs

## Learning Website

• <http://www.gcflearnfree.org/>